# Prosoniq MPEX2 Quickstart Guide

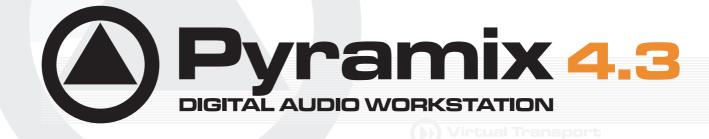

**MPEX II GUIDE** 

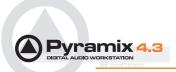

No part of this documentation may reproduced in any form whatsoever or be stored in any data retrieval system without prior written permission of the copyright owners.

This documentation is supplied on an as-is basis. Information contained within this documentation is subject to change at any time without notice and must not be relied upon.

All company and product names are <sup>™</sup> or Registered Trademarks ® of their respective owners. Windows XP, Windows 2000 and Windows NT are trademarks of Microsoft Corporation.

Merging Technologies makes no warranties express or implied regarding this software, its quality, performance, merchantability or fitness for a particular purpose. The software is supplied "as is" you, the purchaser, are assuming the entire risk of the results of using this Merging Technologies software.

In no circumstances will Merging Technologies, its owners, directors, officers, employees or agents be liable to you for any consequential, incidental or indirect loss or damages including loss of time, loss of business, loss of profits, loss of data or similar resulting from the use of or inability to use the Merging Technologies hardware and or software or for any defect in the hardware software or documentation.

© Copyright Merging Technologies Inc. 2004. All rights reserved

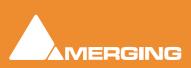

Merging Technologies Le Verney 1070 Puidoux Switzerland Tel: +41 21 946 04 44 • Fax: +41 21 946 04 45 www.merging.com

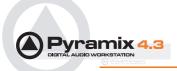

# **Prosoniq MPEX2** Quickstart Guide : Contents

| Introduction             | 6  |
|--------------------------|----|
| Multi-channel processing | 6  |
| Accessing MPEX2          | 7  |
| Project Menu             | 8  |
| Stretch/Pitch            | 8  |
| Render                   | 9  |
| Edit Menu                | 10 |
| Stretch                  | 10 |
| Media Management         | 11 |
| Quick Convert            | 11 |
| Surround Post-processing | 12 |

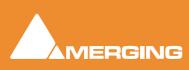

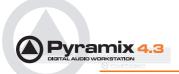

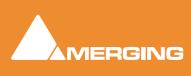

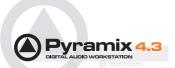

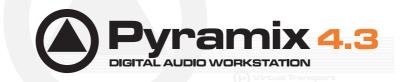

# **Prosoniq MPEX2** Quickstart Guide

# Introduction

The **MPEX2** algorithm for **Pyramix Virtual Studio 4.1** has been developed together with the German based company **Prosoniq**, who are known for their high quality digital audio algorithms. MPEX stands for **M**inimum **P**erceived Loss Time Compression/**E**xpansion. Incorporating this technology into Pyramix Virtual Studio gives users the opportunity to adjust timing and pitch of their existing material with outstanding results and ease of use.

## MPEX2 Time Scaling Algorithm

Time Scaling (also known as 'Time Stretching', 'Time Compression/Expansion' and 'Time Correction') is the process of changing a sound's length without changing its pitch. When transposing a sound by playing it back at a different speed, like when slowing down the playback speed of a tape recorder, it will play back at a different tempo but also at a different pitch. While this may be fine when tuning drum loops to match the speed of a recording it will make pitched sounds - like vocals - sound totally out of tune. Thus it is desired to provide a process that enables you to change duration and pitch of a recording independently from each other.

## Multi-channel processing

### Phase Coherent Processing

**Important!** The Prosoniq algorithm is able the preserve the phase between up to 8 channels. To ensured phase preservation, the audio media file to be Stretched, Compressed or Pitch changed must be a single file. I.e. all the channels must reside in the same file and not spread into multiple mono files as would be the case when **One file per track** is selected for recording.

#### Existing multi-channel source material

If the multi-track material you wish to process is not in a single file simply select the material and choose Project > Render to open the Render Window. Make sure <None> is selected in the Rendering Process box and that the One file per track box is NOT checked. If required, make other settings suitable for your needs and click the Render button.

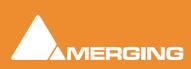

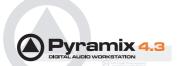

# Accessing MPEX2

Pyramix Virtual Studio gives you the opportunity to access MPEX2 from several strategic locations.

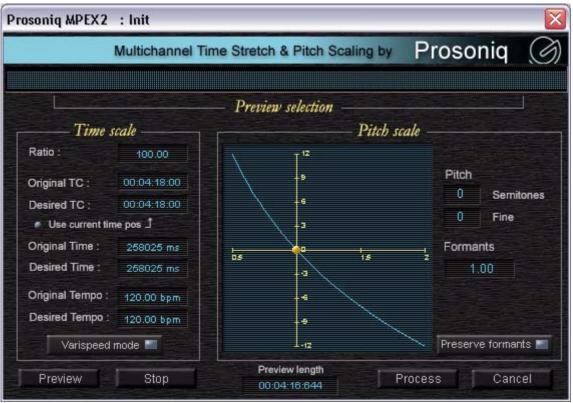

Main Prosoniq window

You can adjust the timing for sound-to-picture format matching, either during post-processing or for your entire project. You also have the choice of adjusting the length of clips in a very handy and accurate manner in the **Timeline**, directly in the **Media Management** Tab window using **Quick Convert** or applying pitch and time modifications to selected clips with the **Rendering** function.

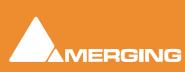

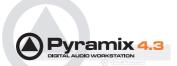

# **Project Menu**

## Stretch/Pitch

Project > Stretch / Pitch opens this dialog:.

| Stretch / Pitch                                                                                  |             |         |                     | ×               |
|--------------------------------------------------------------------------------------------------|-------------|---------|---------------------|-----------------|
| Multichannel Time Stretch & Pitch Sca                                                            | aling by    | Pros    | oniq                | $(\mathcal{A})$ |
| Stretch<br>• 24 fps to 25 fps (4% time compression)<br>• 25 fps to 24 fps (4.17% time expansion) | Origin Refe |         | 00:32:39:2          |                 |
| Pitch<br>Pitch<br>24 fps to 25 fps (4% pitch reduction)<br>25 fps to 24 fps (4.17% pitch rise)   |             |         |                     |                 |
| Target Settings<br>Use Original Files Media Folder<br>Use Custom Media Folder                    |             |         | -                   |                 |
| Options<br>Format PMF (Recommended)<br>Consolidate Handles 1 [s                                  |             | ettings |                     |                 |
|                                                                                                  |             |         | <b>T</b><br>Stretch | Cancel          |

**Stretch** adjusts the duration of your entire project from 25 fps to 24 fps, or from 24 fps to 25 fps. Alternatively, **Pitch** can be changed by the same percentages. This can be useful where material has already been stretched without pitch correction.

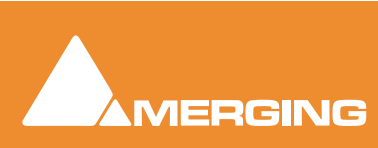

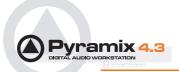

#### Render

**Project > Render** opens the **Render** window. Double clicking on **Prosoniq MPEX2** in the list opens this dialog:

|                                     | Multichannel T | ime Stretch | h & Pitch Scaling b       | w Prosoniq          |
|-------------------------------------|----------------|-------------|---------------------------|---------------------|
|                                     |                | — Previe    | w selection —             |                     |
| Time s                              | scale          |             | Pitch                     | b scale             |
| Ratio :                             | 100.00         |             | T 12                      |                     |
| Original TC :                       | 00:04:18:00    |             | - 9                       | Pitch               |
| Desired TC :                        | 00:04:18:00    |             | -6                        | 0 Semitones         |
| <ul> <li>Use current tin</li> </ul> | ne pos Ĵ       |             | <b>↓</b> _3               | 0 Fine              |
| Original Time :                     | 258025 ms      | 05          |                           | Formants            |
| Desired Time :                      | 258025 ms      | 05          | 3                         | 1.00                |
| Original Tempo :                    | 120.00 bpm     |             |                           |                     |
| Desired Tempo :                     | 120.00 bpm     |             |                           |                     |
| Varispeed                           | mode 📰         |             | L-12                      | Preserve formants 🔤 |
| Preview                             | Stop           |             | view length<br>:04:16:644 | Process Cancel      |

Main Prosoniq window

Time scale and Pitch scale can be manipulated in a number of ways.

- By entering a ratio
- By altering TimeCode values
- By altering tempo values
- By altering Pitch and Formant values
- By clicking and dragging the golden ball in the graphic display

When the **Preserve Formants** button is lit, movement of the golden ball is constrained to the blue curve.

Processing is limited to 8 channels in one operation

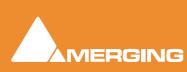

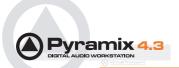

# Edit Menu

## Stretch

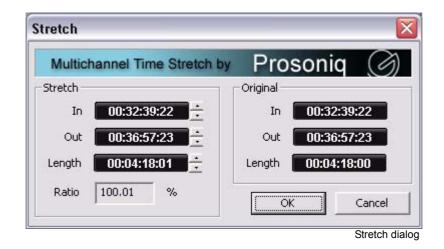

When a **Clip** or portion of a **Clip** is selected in the **Timeline**, choosing **Edit > Stretch** opens this dialog. Here, you can make choices about duration expansion / reduction. You may also indicate the desired stretched size by placing the play head at the intended position and the numbers will adjust accordingly in the pop-up dialog.

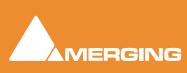

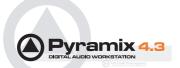

# **Media Management**

## **Quick Convert**

If a **Master Clip** is selected and **Convert > Quick Convert > Prosoniq MPEX2** is chosen, this dialog opens:

| Prosoniq MPEX2              |                  |  |  |
|-----------------------------|------------------|--|--|
| New name                    | Indies - Bass    |  |  |
| C Add Suffix                |                  |  |  |
| 🔲 Keep Original File Format |                  |  |  |
| Properties                  | OK OK All Cancel |  |  |

MPEX2 Quick Convert dialog

Clciking on the Properties button opens this dialog:

| Prosoniq MPEX2 Properties 🛛 🔀                                                                              |
|----------------------------------------------------------------------------------------------------|
| Settings<br>Stretch<br>24 fps to 25 fps (4% time compression)<br>• 25 fps to 24 fps (4.17% time expansion) |
| Pitch<br>© 24 fps to 25 fps (4% pitch reduction)<br>© 25 fps to 24 fps (4.17% pitch rise)                  |
| OK Cancel Apply                                                                                            |

MPEX2 Quick Convert Properties dialog

offering time or pitch scaling of plus or minus 4%, for time adjustments of 24 to 25 fps or 25 to 24 fps for sound-to-picture matching.

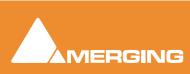

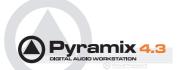

# **Surround Post-processing**

Project > Surround Post-processing opens the Surround Post-processing window. Click on Prosoniq MPEX2 24/25 Time Stretcher in the list to select it, then clicking on Settings... opens this Properties dialog.

| Prosoniq MPEX2 24/25 Time Stretcher Properties 🛛 🔀 |                   |  |
|----------------------------------------------------|-------------------|--|
| Settings                                           |                   |  |
| Processing Mode                                    |                   |  |
| 24 fps to 25 fps (4% time compression)             |                   |  |
| C 25 fps to 24 fps (4% time expansion)             |                   |  |
| File Format                                        | Word Length       |  |
| • PMF                                              | C 32 bits (float) |  |
| C BWF (Wave)                                       | • 24 bits         |  |
| C AIFF                                             | C 16 bits         |  |
| Options                                            |                   |  |
| 🗖 One File Per Track                               |                   |  |
|                                                    |                   |  |
| OK                                                 | Cancel Apply      |  |

Simply choose the required time-stretch option, set the required output file parameters and click on **OK**.

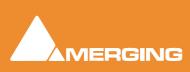

Surround Post-processing dialog

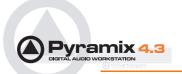

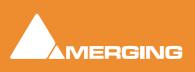

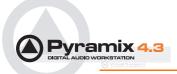

# **Prosoniq MPEX2** Quickstart Guide : Index

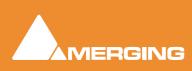

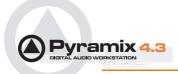

#### Prosoniq MPEX2 Quickstart Guide : Index

### Ε

Edit > Stretch 10 Edit Menu 10 Existing multi-channel source material 6

### I

Introduction 6

#### Μ

MPEX2 Time Scaling Algorithm 6 Multi-channel processing 6

#### Ρ

Phase Coherent Processing 6 Pitch 8 Preserve Formants 9 Project > Render 9 Project > Stretch / Pitch 8 Prosoniq 6

## Q

Quick Convert 11

## R

Render 9

## S

Stretch *8*, *10* Surround Post-processing *12* 

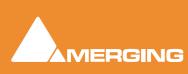